# **Copying Selected Playlists**

Arrange and copy the created playlists in the order you like.

1 Select video mode.

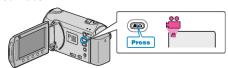

2 Select "SELECT AND CREATE" and touch @s.

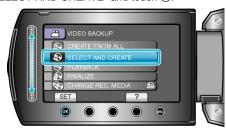

3 Select the media for copying and touch @s.

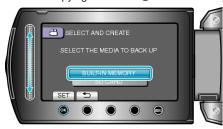

4 Select "CREATE BY PLAYLIST" and touch ®.

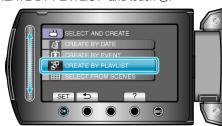

5 Select the desired playlists and touch @.

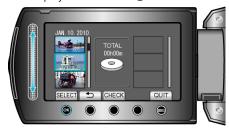

- Touch "CHECK" to check the selected playlist.
- 6 Select the insertion point and touch @.

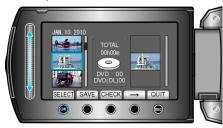

- The selected videos are added to the playlist on the right.
- To delete a video from the playlist, touch "→" to select the video and touch <sup>®</sup>.
- Repeat steps 4-5 and arrange the videos in the playlist.

7 After arranging, touch "SAVE".

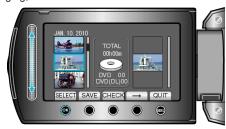

8 Select "EXECUTE" and touch @

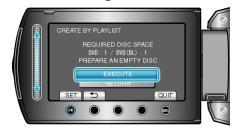

- The number of discs required to copy the files is displayed.
  Prepare the discs accordingly.
- Touch "CHECK" to check the file to copy.
- 9 Select "EXECUTE" and touch ok.

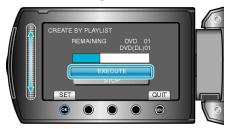

- When "INSERT NEXT DISC" appears, change the disc.
- 10 After copying, touch .

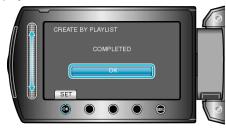

11 Close the LCD monitor, then disconnect the USB cable.

### **CAUTION:**

- Do not turn off the power or remove the USB cable until copying is complete.
- Files that are not on the index screen during playback cannot be copied.

#### Memo

- A list of playlists is displayed on the top menu of the created DVD.
- To check the created disc, select "PLAYBACK" in step 1.
- To create a playlist

## When "DO YOU WANT TO FINALIZE?" appears

This appears when "AUTO FINALIZE" in the camera settings menu is set to "OFF".

- To play back on other devices, select "YES" and touch @s.
- To add more files to the DVD later, select "NO" and touch @.

#### Memo:

- When two or more DVDs are created simultaneously, all the discs other than the last one will be finalized automatically even when "AUTO FINALIZE" is set to "OFF".
- You can finalize a DVD even when "FINALIZE" is selected in the "BACK-UP" menu.
- To play back a BD-R disc on other devices, select "FINALIZE" after creating the disc.
  - (The "AUTO FINALIZE" function on the camera settings menu can only be used for creating DVDs.)